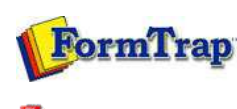

PDF version

#### **Setup**

- ▶ Core Components
- $\triangleright$  Archive
- $\triangleright$  Settings
- **Filters**
- $\triangleright$  Run

## **Data Input**

- $\triangleright$  File System
- LP (Line Printer)
- Named Pipes

### **Delivery**

- **P** Print Servers
- **Printer Licensing**  $\triangleright$  Email
- $\triangleright$  Application
- **Delivery Monitor**

**SBE Manual V7.5**

Start | Queues | Data Folders | Archive | **Setup** | Submit Associated Files | Other Add-ons | Related Batch Processes | Special Forms

#### FTDesign Manual V7.2 **I'm Stuck!**

# Filters

This option allows addition or removal of filter(s), and management of the filter's properties such as name, description, path and input/output type. Filters MUST deliver a modified version of the input file back as output, otherwise you will get a Spooler error **Filtering: empty output file produced by process [C:\Program Files\TCGIS\FTLabelPrint\FTLabPrt.exe] with arguments …**.

Note: Do not register FTLabelPrint as a filter, it is an Application.

To add a filter:

- Click the **New** button
- **Name** the filter and provide a brief **Description**.
- Enter the **Path** to the filter. **Path** could be in absolute form, or relative to the FTSpooler's **Installation Directory (%ftinst%)** or any other directory specified by the 'PATH' System environment variable. For the purpose of maximum portability it is recommended to place all executables in the **%ftinst%** directory and specify just the executable name (without path).
- Enter the command line **Arguments**. If you are not using the standard input and output devices (**Use standard input/output** checkbox) the input and output files are specified in the command line using "%1" and "%2" parameters. You are responsible for correctly quoting the command line arguments.
- **Initial directory** is usually left empty. In this case it defaults to the executable's location.
- Choose the **Input type** and **Output type** from the dropdown menu.
- Check other options if applicable:
	- o Check status
	- Require output
	- Use standard input/output
	- o Hide console (will fail for GUI application)
	- o Hide GUI window (will fail for console)
- Click the **Save** button.

To delete a filter:

- Select on the filter to be deleted.
- Click the **Delete** button.
- Confirmation dialog box pops up.
- Click **Yes** to finish.

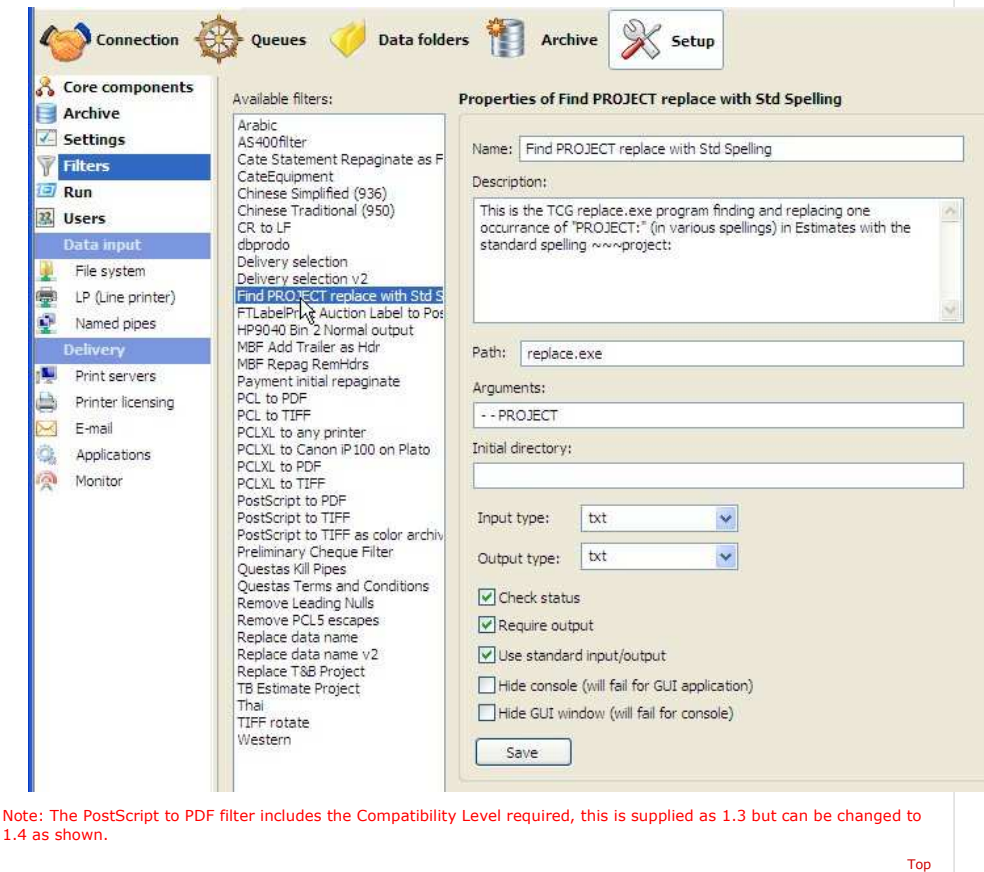